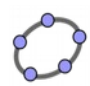

F

Penser à cliquer sur «Déplacer» **après chaque** manipulation.

Exercice 1 : On veut tracer le triangle RLF tel que : On veut tracer le<br>RL = 5 cm,  $\overline{RLF}$ = 40° et LF = 7 cm.

1) Dans Geogebra, utiliser le bouton «Segment de longueur donnée» pour tracer un segment 5 cm.

2) Renommer ce segment en [RL].

3) Renommer ce segment en [RL].<br>3) Utiliser le bouton «Angle de mesure donnée» pour tracer l'angle RLF

Cela va créer un point R'. Il faudra alors tracer la demi-droite [LR') puis cacher le point R'.

4) Utiliser le bouton «Cercle centre-rayon» pour tracer le cercle de centre L et de rayon 7 cm.

5) Placer le point F à l'intersection du cercle et de la demi-droite.

6) Tracer le triangle RLF avec le bouton «Polygone» et le colorer en vert foncé.

Terminer en cachant le cercle et la demi-droite.

*Enregistrer la figure précédente, fermer geogebra, puis le relancer.*

Exercice 2 : On veut tracer le triangle AWS tel que : figure précédente, f<br>On veut tracer le tria<br>AW = 12 cm,  $\widehat{AWS}$  $\widehat{AWS}$  = 130° et WS = 7 cm.

1) Utilisez la même méthode que pour l'exercice 1.

*Enregistrer la figure précédente, fermer geogebra, puis le relancer.*<br>
<u>Exercice 3 :</u> On veut tracer le triangle GTM tel que :<br>
GT = 8 cm, GTM = 60° et MGT = 75°. Exercice 3 : On veut tracer le triangle GTM tel que :  $GT = 8$  cm,  $G T M = 60^\circ$  et  $MGT = 75^\circ$ .

1) Tracer le triangle en s'inspirant de ce qui a été fait à l'exercice précédent en utilisant les boutons «Segment de longueur donnée», «Angle de mesure donnée» et «Cercle centre-rayon».

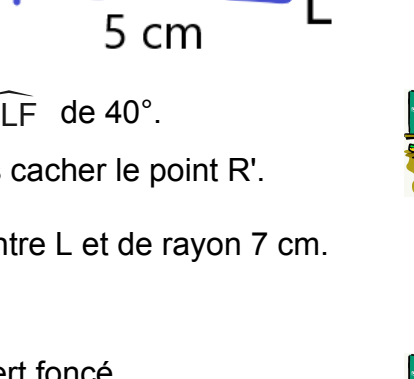

7cm

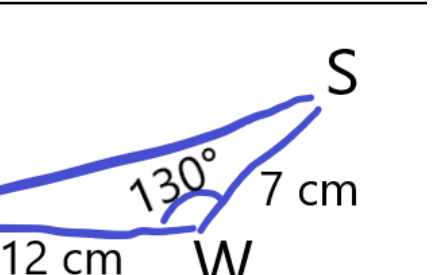

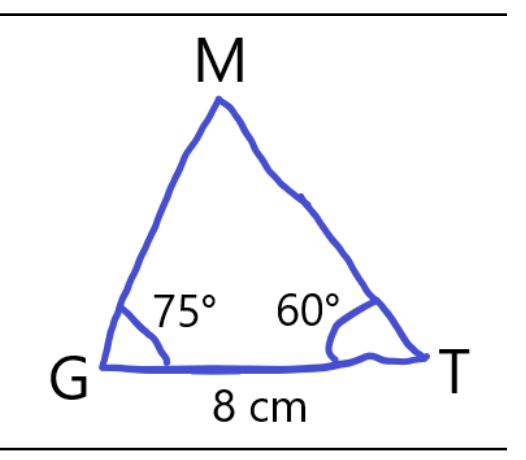

**M. SANDJIVY - Collège Ennemond Richard**

*Enregistrer la figure précédente, fermer geogebra, puis le relancer.*<br>
<u>Exercice 4 :</u> Tracer le triangle KVE tel que :<br>
KV = 9,5 cm,  $\widehat{\text{KVE}}$  = 125° et  $\widehat{\text{VKE}}$  = 20°. Exercice 4 : Tracer le triangle KVE tel que :  $VKE = 20^\circ$ .  $20^{\circ}$ 9,5 cm

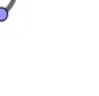

*Enregistrer la figure précédente, fermer geogebra, puis le relancer.*

Exercice 5 : Tracer la figure suivante

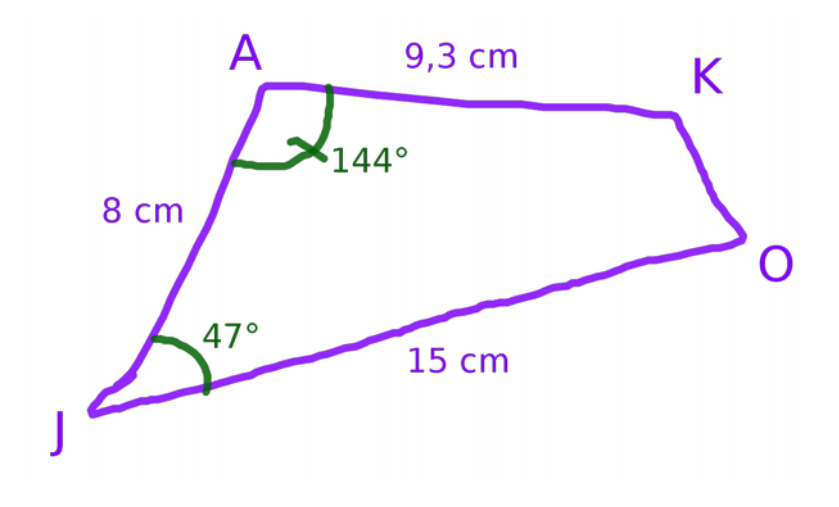

*Enregistrer la figure précédente, fermer geogebra, puis le relancer.*

Exercice 6 : Tracer la figure suivante

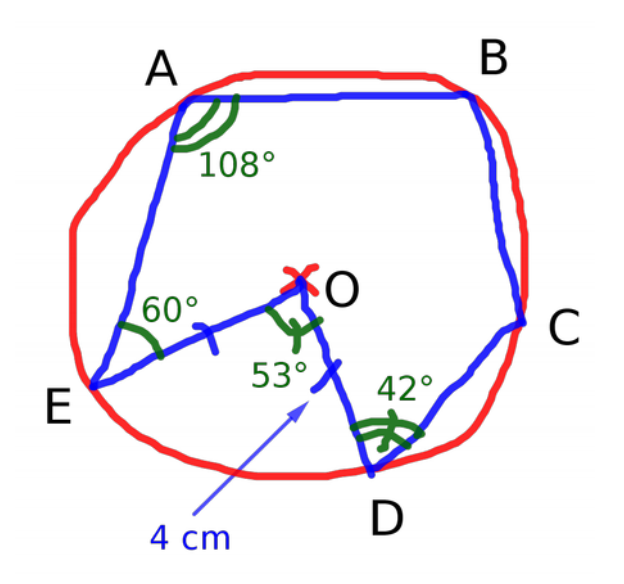